# Duotone Setup and File Submission Instructions

Duotone printing utilizes grey and black ink to achieve a rich print with a wide tonal range, while maintaining a completely neutral black and white print. This printing process requires us to create separations for the press manually, which makes for a different workflow between you and Conveyor Arts. Unlike with other types of printing, you will need to provide us with a packaged INDD folder, rather than a PDF. Here are a few things to keep in mind as you're preparing to submit your project:

1. All files to be printed in duotone must be flattened 8-bit PSDs with an embedded grayscale ICC profile (We like Gray Gamma 2.2).

2. All files to be printed in duotone must be placed in a subfolder titled "duotone" within the "links" folder of your packaged Indesign file.

## IMAGE PREP

## CONVEYOR ARTS PAGE 03

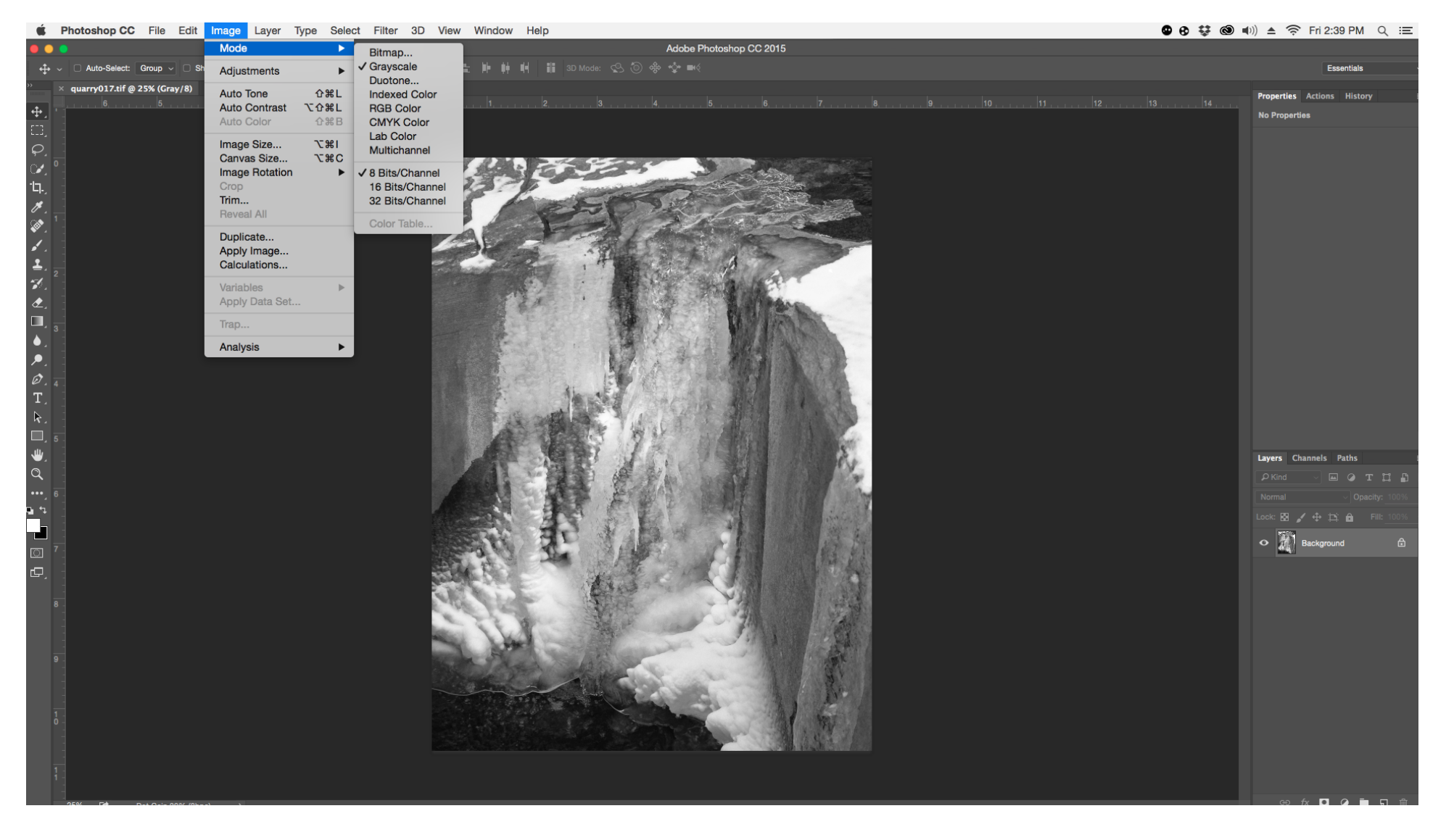

All files to be printed in duotone must be flattened 8-bit PSDs with an embedded grayscale ICC profile.

Image > Mode > Grayscale

Image > Mode > 8 Bits/Channel

## IMAGE PREP

#### CONVEYOR ARTS PAGE 04

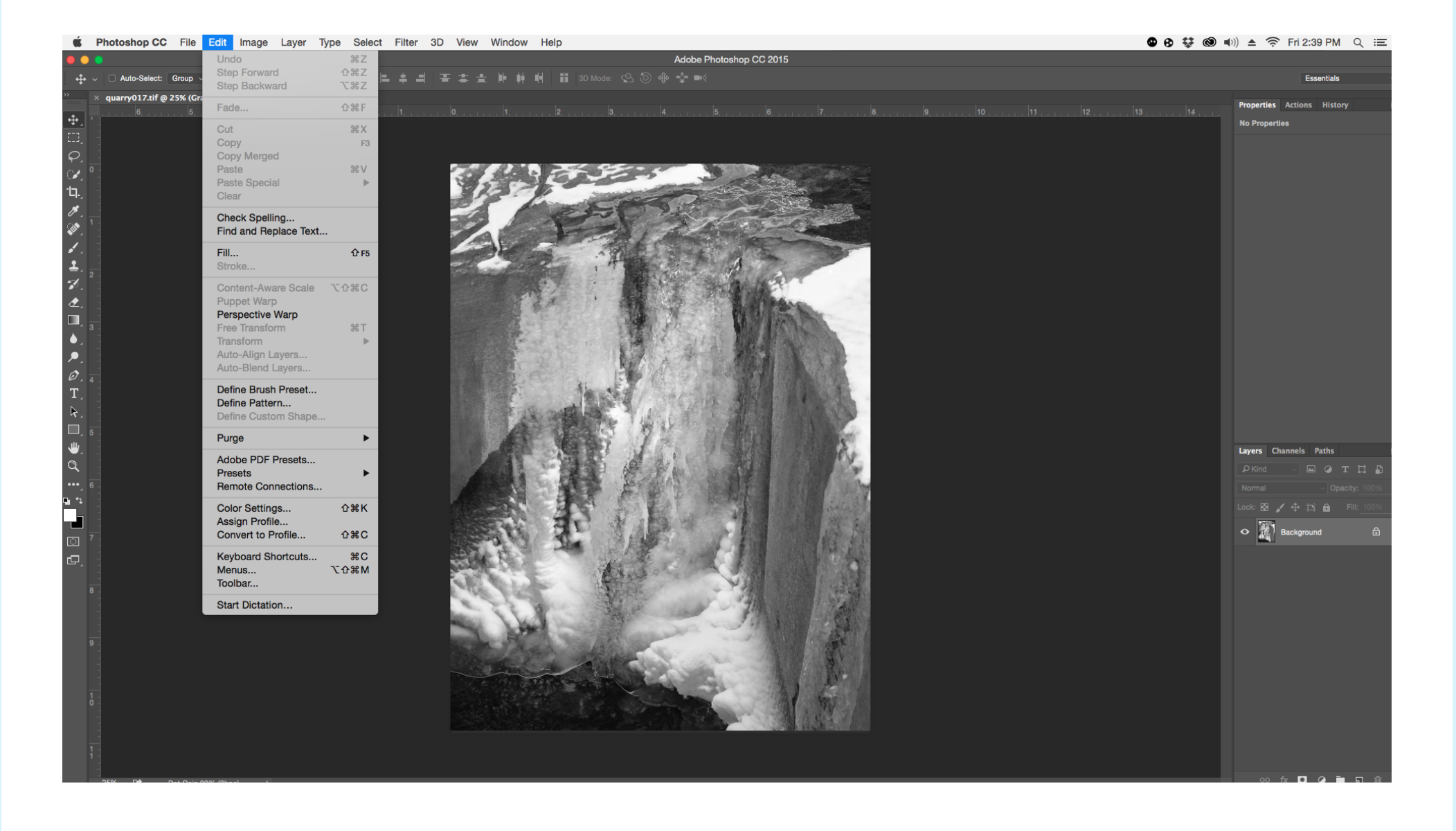

Edit > Convert To Profile...

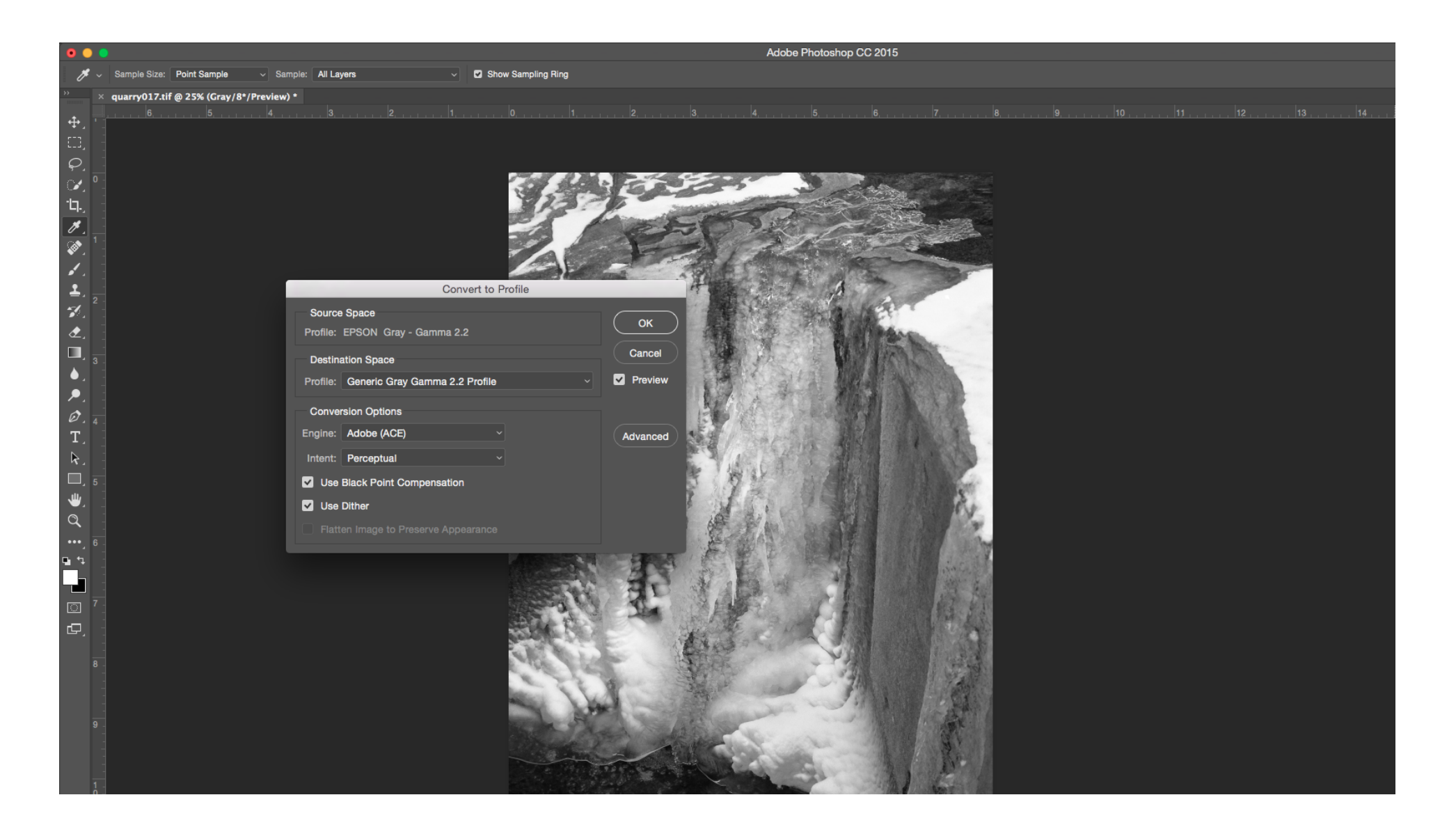

Select Gray Gamma 2.2 and click OK

## PACKAGING YOUR INDESIGN FILE

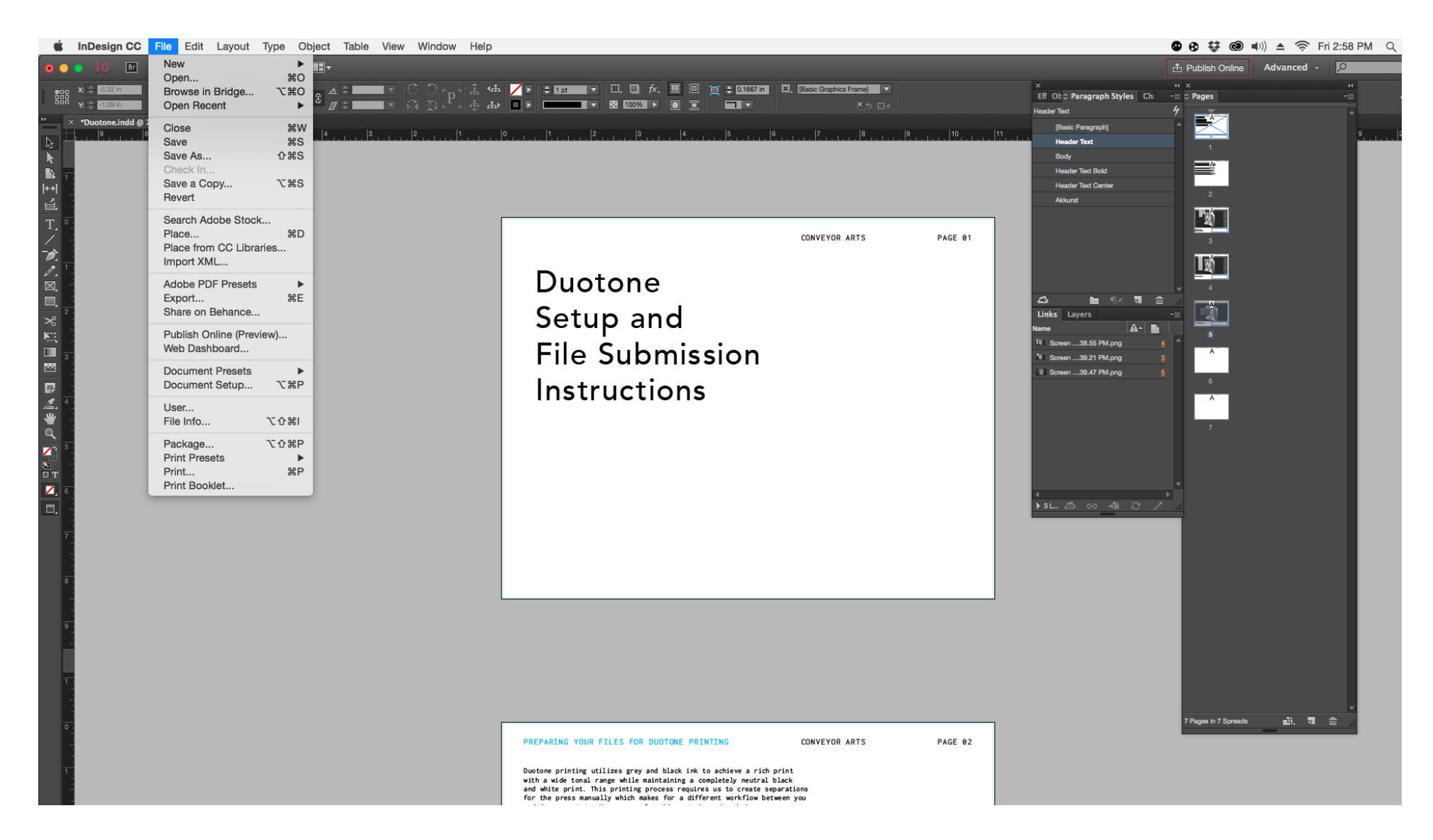

Once you've finished laying out your book in InDesign, go to File > Package...

\*Before making the final package, double check that all fonts are activated, and all links are connected.

Click Package...

## SAVING YOUR FILES FOR DUOTONE CONVERSION CONVEYOR ARTS PAGE 07

Save As

Save As: quarry017.psd

Duotone

**Book.idml** 

**Book.indd** 

Book.pdf

**Links** 

Document fonts

Instructions.txt

Tags:

 $\frac{100}{200}$   $\sim$ 

**Book** 

 $\sim$ 

**Duotone** 

Screen Sho....55 PM.png

Screen Sho....21 PM.png

Screen Sho....47 PM.png

Screen Sho....29 PM.png

Q Search

 $\hat{\mathbb{C}}$ 

Once you've packaged your book, In the Save As... dialogue window in Photoshop, navigate to your packaged InDesign file.

Save any images to be converted to Duotone within a "Duotone" subfolder, within your "Links".

Format > Photoshop (PSD)

Click Save.

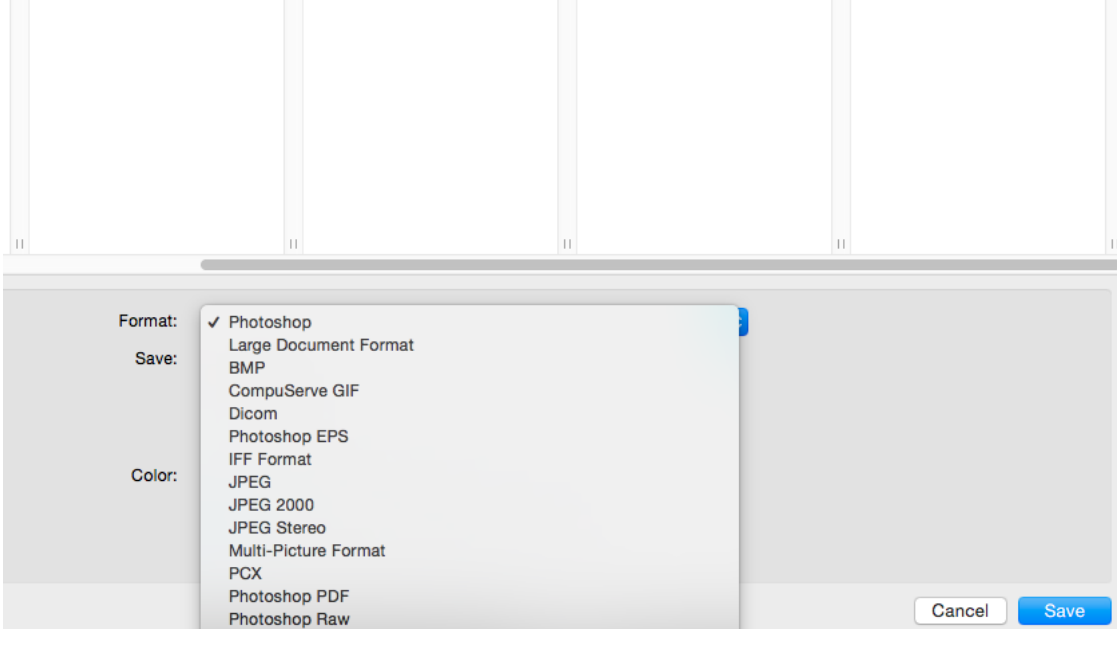